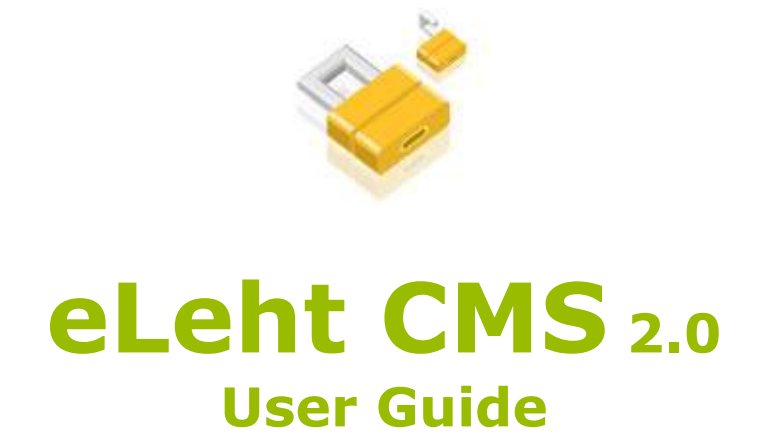

August 2007

# **Table of contents**

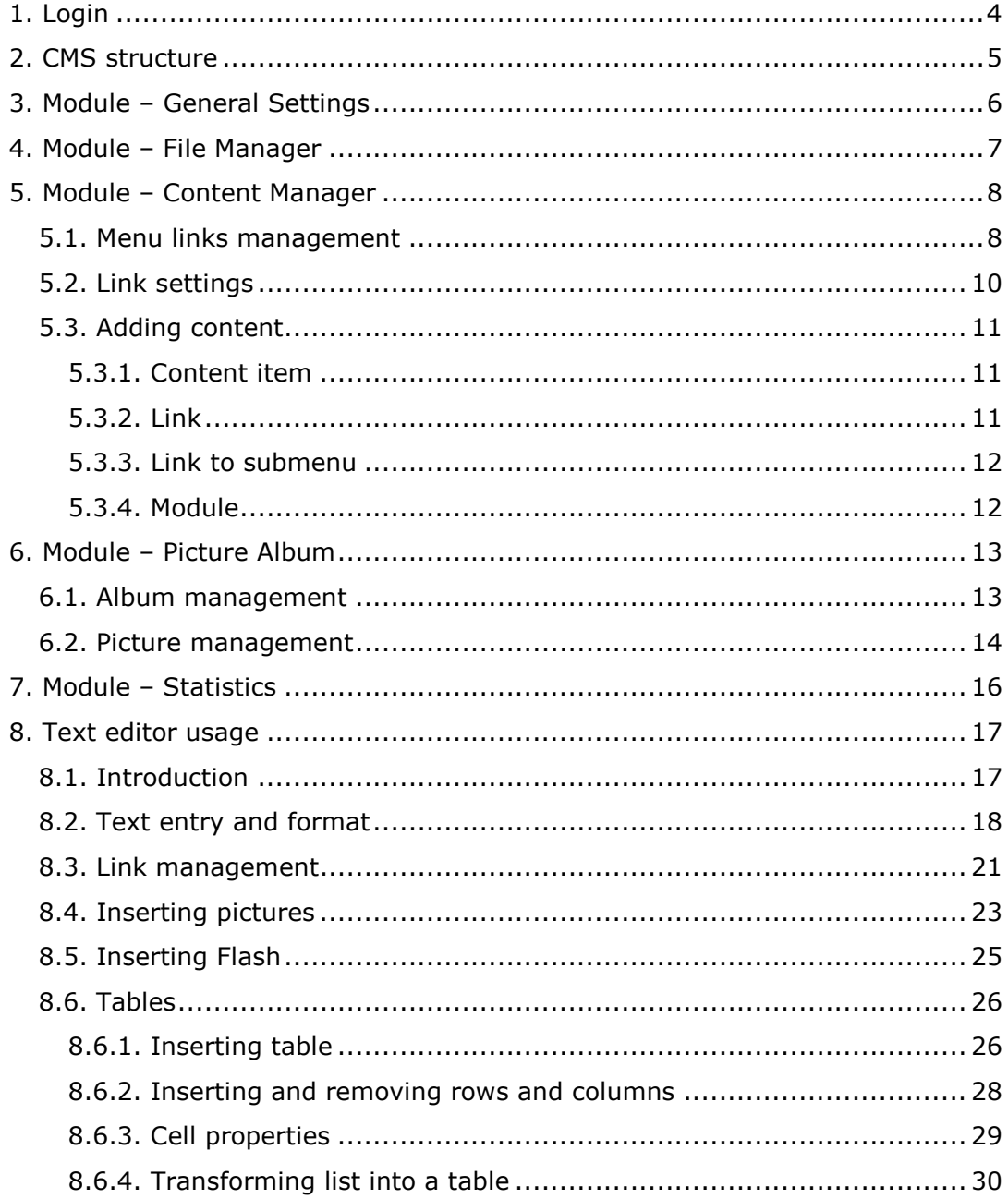

# **Introduction**

eLeht CMS is a software system used for content management. CMS is an abbreviation from Content Management System. You don't have to install additional software in your computer, because software system based on Internet. For operation with CMS, the Internet browser and the Internet connection is necessary only.

CMS supports these Internet browsers:

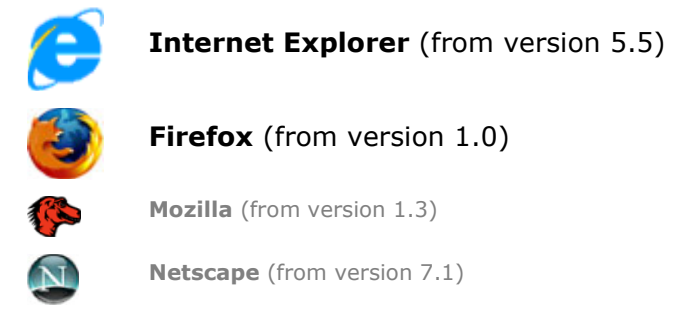

NB! We recommend using Internet Explorer or Firefox.

JavaScript support is needed (in most cases is available).

Software product eLeht CMS is protected by copyright law and international treaties.

Software product eLeht CMS is not for sale. Buyer acquires the right of usage of program for unlimited period.

# 1. Login

Only authorised users can use CMS. Login window looks like so  $\rightarrow$ 

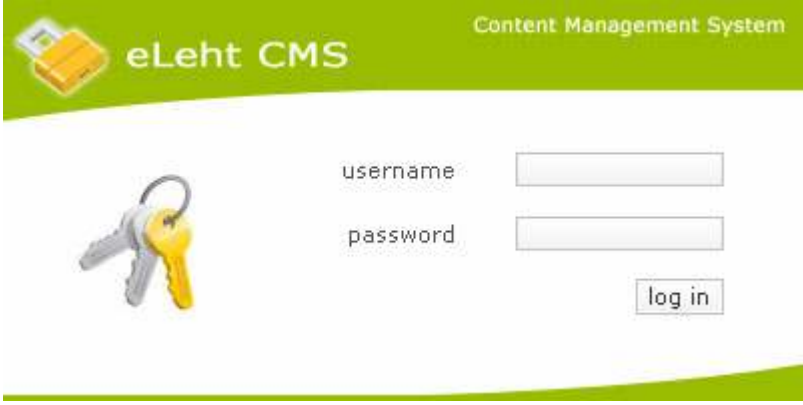

You should enter your *username* and *password* and press login in button.

CMS is protected from attacks. After several unsuccessful login attempts (as a rule 5) with incorrect username, the system will be blocked. You'll get the appropriate message, for example, "Adminpanel has been blocked for  $10$ minutes!".

After successful login CMS will be opened.

# 2. CMS structure

The system structure is as much as possible logical and simple.

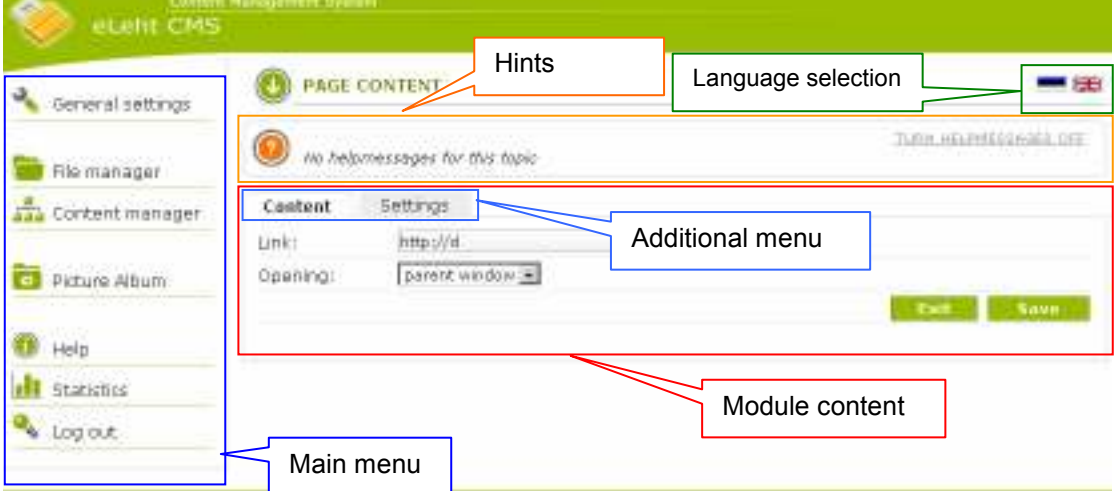

System is based on modules. The module is a single part of system. For example, File manager and Content manager are the main modules which are available in every eLeht CMS, but the Picture Album, Statistics and other modules are additional modules which are added according to desires of the customer.

The main menu, which includes all modules used on the homepage, is on the left side allocated. On the right side will be language menu if CMS supports some languages. By pressing an appropriate flag, the system will be opened in the selected language.

If module has additional menu, it will be displayed in header of contents of the module.

eLeht CMS includes convenient system of hints which is located under the header. Hints can be switched on and off. The selected customisation (hints on/off) operates within whole system.

NB! Given user guide describes main modules (General settings, File manager, Content manager, Picture Album, Statistics) only. Other modules use the same style; therefore their usage will not be difficult.

# 3. Module – General Settings

You can change all main parameters of homepage on this page (module) homepage name, contact e-mail, homepage language.

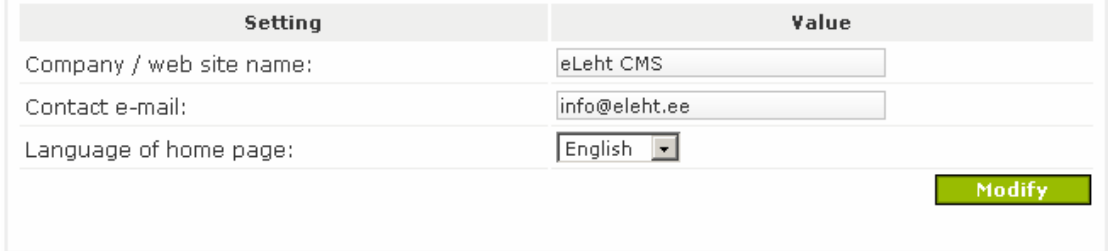

Names of the company/homepage and contact e-mail are used in design of a site - they substitute appropriate records in design of a site (but not always).

Contact e-mail is used by some additional modules (for example, feedbackform – to send e-mail message).

You can define main page default language, if you have some languages installed.

Save parameters by pressing Modify button.

# 4. Module – File Manager

File Manager is a convenient tool for a file management on server (the computer where homepage is located). It is possible to create directories and upload files. Content Manager allows to link files with text.

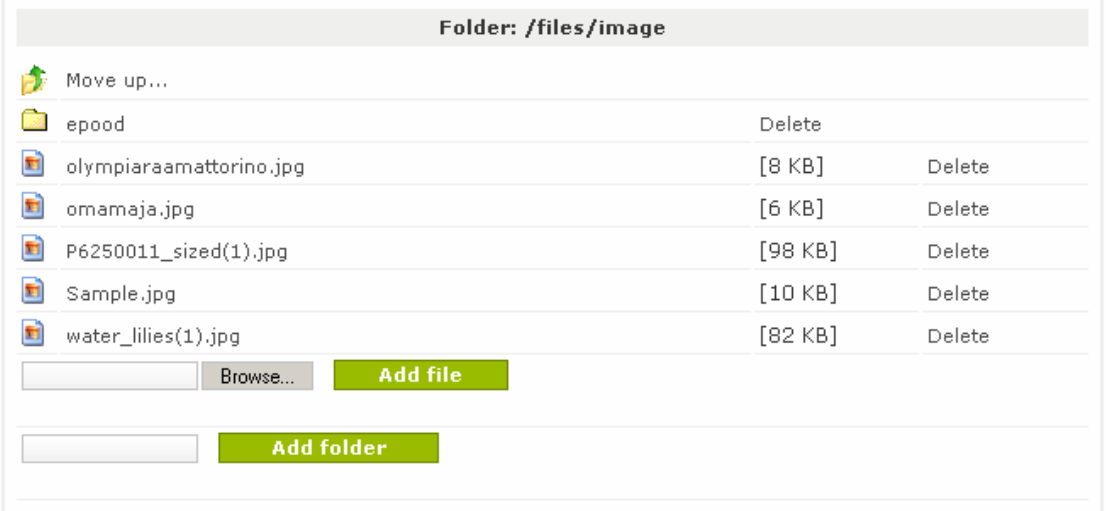

Four basic folders are initially created: file, flash, image, media. It will help to find files faster later.

**NB!** It's impossible to create new folders with basic folder names.

File - intended for documents, file types are not limited

Flash - for Flash-animation (swf, fla)

Image - for graphics (jpg, jpeg, gif, png)

Media - for media (films, graphics and so forth), file types are not limited

NB! There is restriction for uploading some file types for security reasons; for example, exe, php, asp, dll etc.

If you add file with filename which already exists, existing file will not be overwritten, but a serial number will be added to filename, for example image.jpg  $\rightarrow$  image(1).jpg.

It's impossible to remove folders, which contains files (unlike operating systems Windows, Linux etc.). You have to remove all files before folder removal.

Add file To upload file press Browse..., find necessary file in PC and press button. File upload takes some time. Obviously upload is failed, if upload is not done within  $\sim$ 5 minutes. Avoid big files (>2MB) upload or use FTP programs.

**Add folder** To create folder enter folder name in text box and press button.

NB! System automatically edits folder or file name – it removes overdots, special symbols, spaces and makes all letters lowercase. It provides right file addresses in Content Manager. For example, filename  $_1$ My Business.doc" becomes "my\_business.doc".

# 5. Module – Content Manager

### 5.1. Menu links management

It is primary module of CMS. You can manage all texts and menus from here. You will see additional menu (with First and Second names on the picture), if

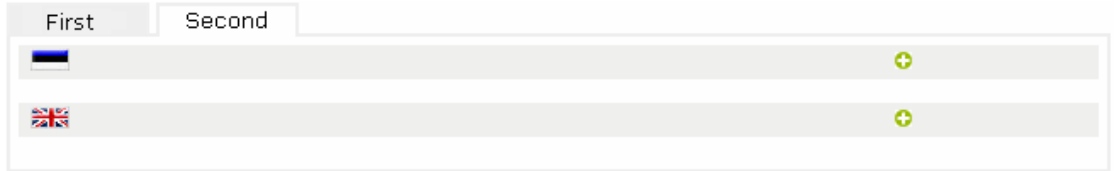

homepage contains some menus or CMS manages several different homepages.

You can make different menus for every language, if you have several languages installed.

To add new menu item press add new menu item **C** button. New window will be opened.

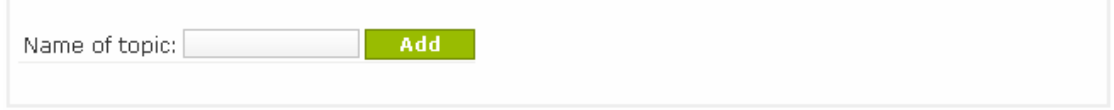

NB! Every new added topic state is *hidden*. It means menu topic will not be shown on the homepage, but it will be visible in CMS. When you enter all needed texts, you can make topic opened by pressing ball near the topic name.

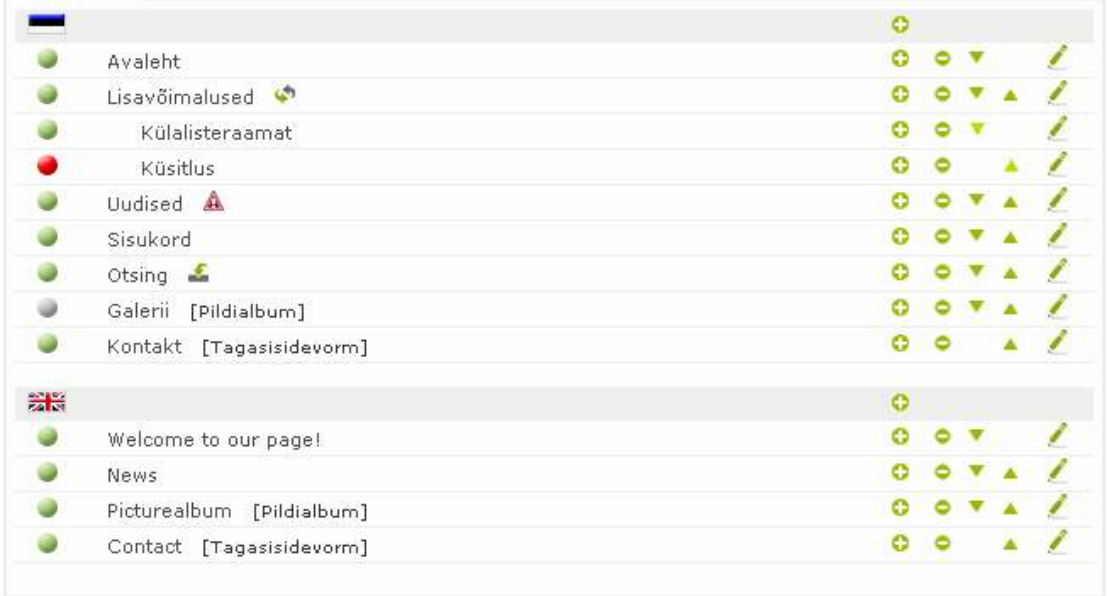

There are a lot of opportunities to adjust topics/menu links, after menu is created.

Description of buttons:

- ball shows link state. Green ball means visible link (link in menu and **Cold** content are visible - public topic). Click the ball to change state.
- Grey ball means hidden menu link (hidden topic). But if you know topic cià address, you can see its content. This is default state. Click the ball to change state.
- Red ball means disabled link (link in menu and content are not accessible; disabled topic). Press the ball to change state.
- $\bullet$ - Add new link. Press this button near the country flag to add new main topic. Press this button near the other topic name to add new subtopic.
- ۰ - Remove link. All subtopics of topic will be also removed.
- Move topic downwards v
- Move topic top wards
- ∕ - Edit contents and parameters (see § 5.2 and 5.3)
- والمحا - This link automatically forwards to subtopic (see § 5.2 and 5.3)
- £ - This link automatically forwards to another address (see  $\S$  5.2 and 5.3)
- Incorrect link (see § 5.2 and 5.3) ▲
- $[...]$  Link is linked with module (see  $\frac{6}{5}$  5.2 and 5.3)

## 5.2. Link settings

To add content, press  $\blacktriangle$  (modify) button in Content Manager. Page type by default is content item. You will see new window

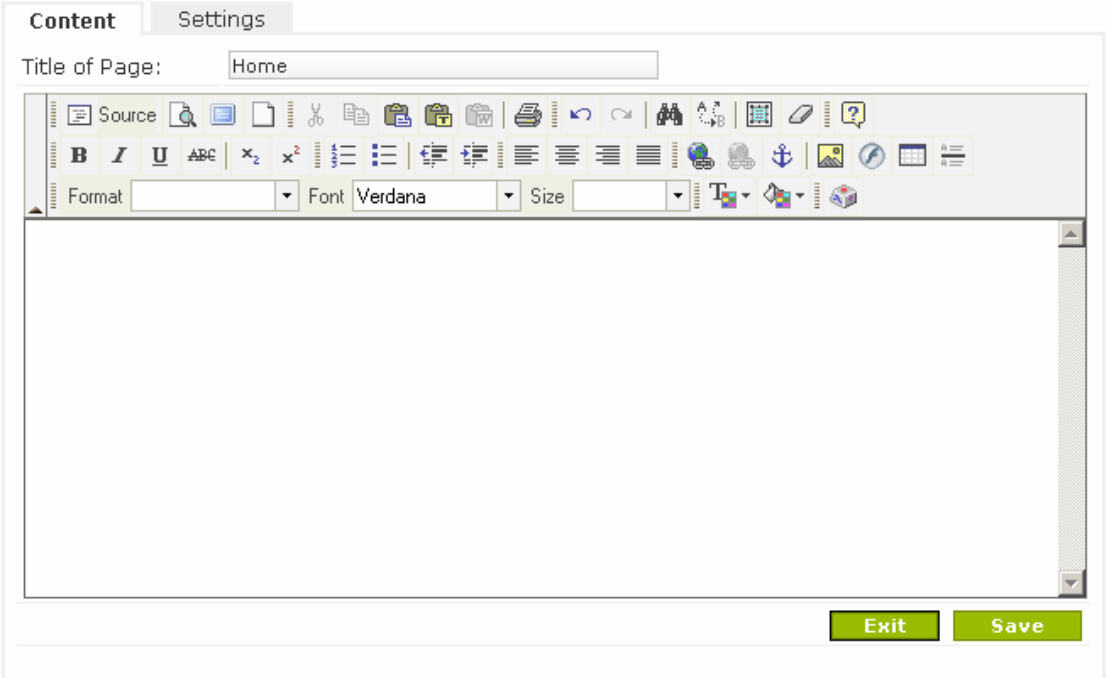

### To edit page settings press the **Settings** button.

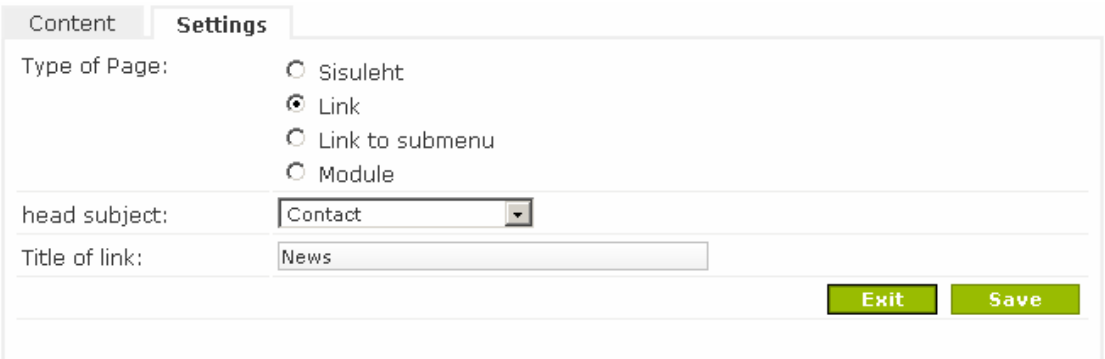

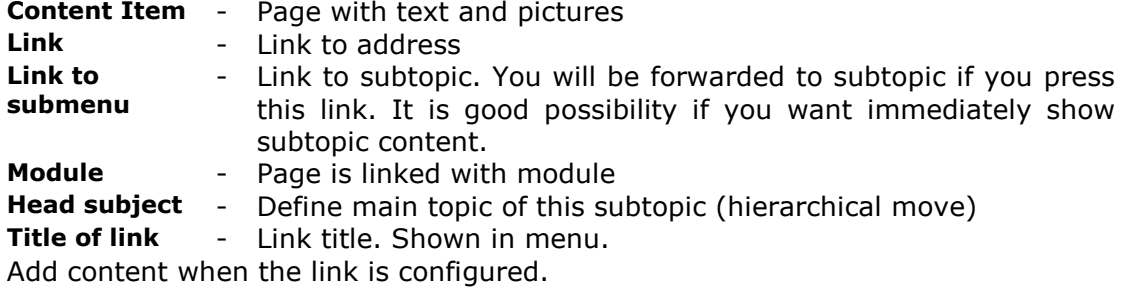

### 5.3. Adding content

Content adding depends on page type.

NB! For all page types applies rule: if you press **Fight** button the content will not be saved. You should press **Save button to save** content. Same rule applies to settings!!!

### 5.3.1. Content item

This page type is intended for content input – text, pictures, tables, links etc. This work is comparable with Microsoft Word text editor.

Title of Page – title shown in title field (not menu).

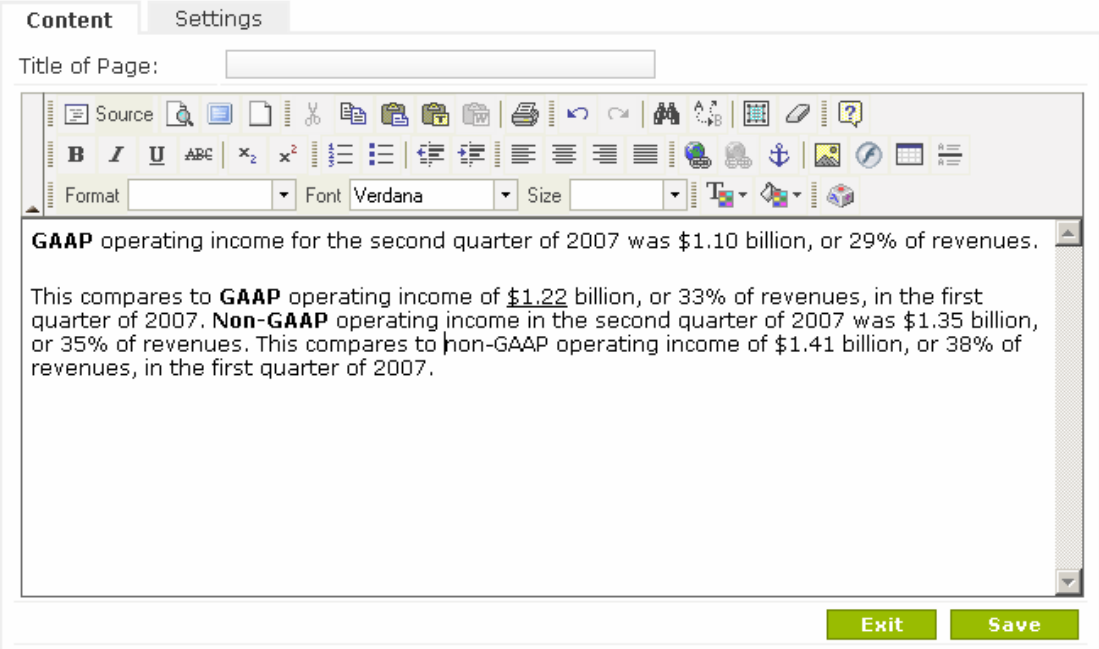

#### NB! Text input is described in chapter "8. Text editor usage."

## 5.3.2. Link

This page type is used to forward to another page.

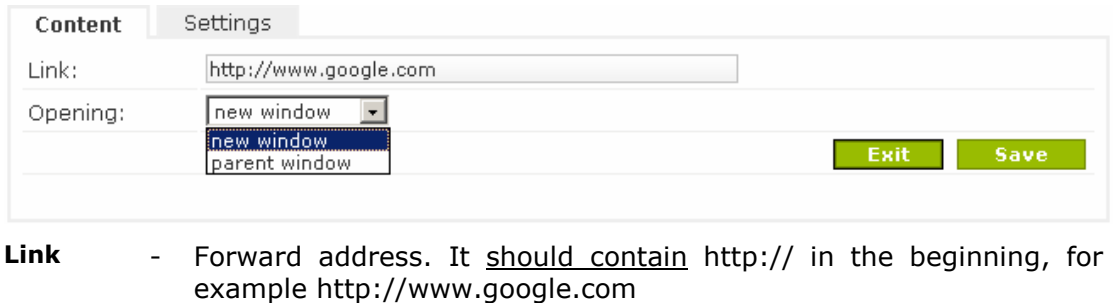

**Opening** - Open link in new or parent window

### 5.3.3. Link to submenu

This page type is used to show subtopic content while pressing the topic. Example menu:

- Cars

 - Audi A4 - Audi A6

- Audi A8

We'll see topic Audi A4 content if we choose Cars link. It is good possibility if you don't want to enter content in topic Cars.

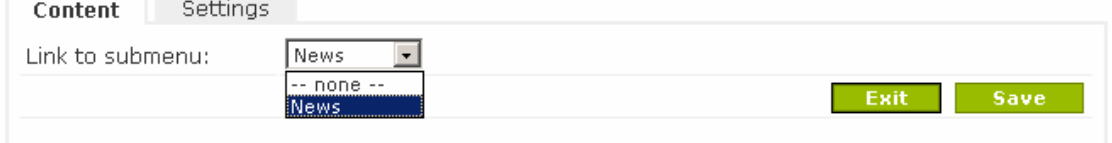

NB! If parameter Link to submenu is not set, you will see page content (of Cars in example), but you will see  $\triangle$  sign in Content Manager (see § 5.1). It means faulty page.

#### 5.3.4. Module

This page type links page with modules (gallery, feedback forma etc.). This page will show module content. If you choose Picture Album, you will see pictures from Picture Album module.

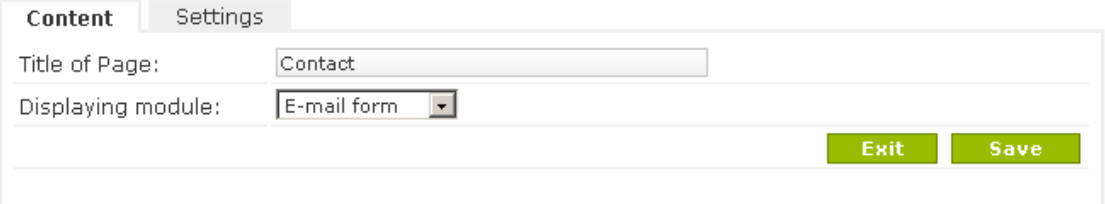

Title of Page – title shown in title field (not menu).

Displaying module – module linked with page

NB! If parameter *Displaying module* is not set, you will see page content, but you will see  $\triangle$  sign in Content Manager (see § 5.1). It means faulty page.

# 6. Module – Picture Album

### 6.1. Album management

Add album To add new album input album name in text box and press button. You should input album names in several languages, if they are installed.

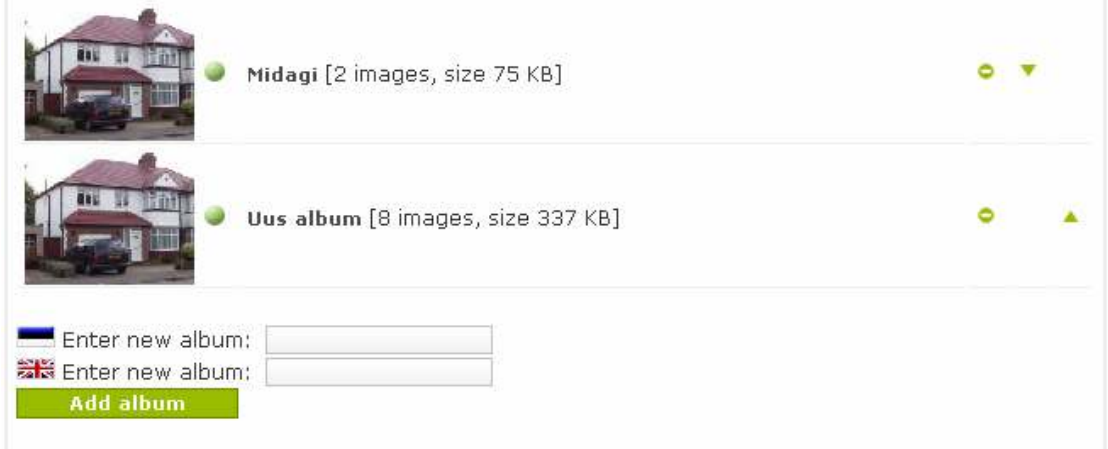

There is a ball in front of album name, which means album state. Press the ball to change state:

Green ball – Public album Red ball - Hidden album • Remove album with pictures **v**  $\uparrow$  - Sort albums to show of - Sort albums to show on homepage.

## 6.2. Picture management

Press album name to add pictures.

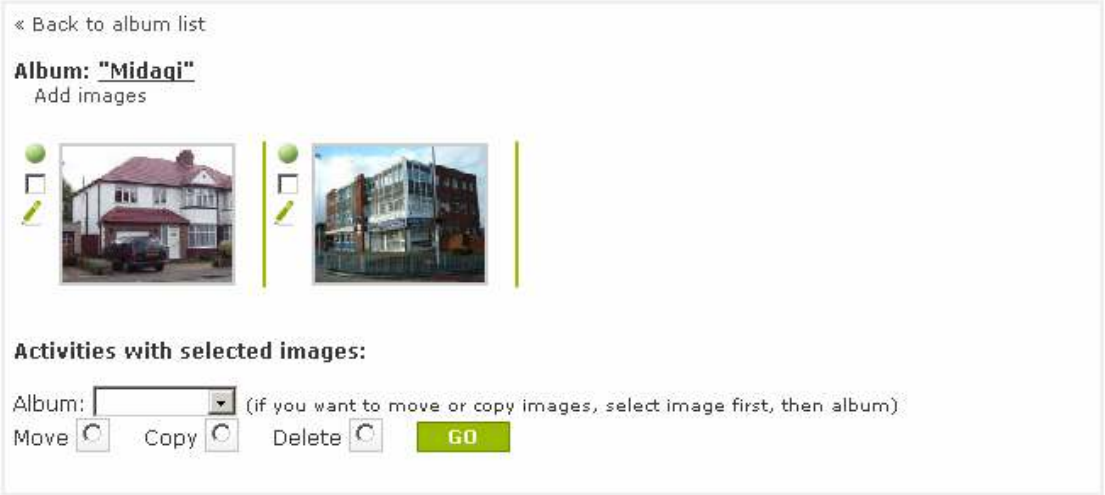

- Picture state, same as album state (green/red)
- $\Box$ - Checkbox. You should mark picture to manage picture (checkmark  $\boxtimes$ )
- Î - Picture description (description is shown on the homepage under the picture)

Press the appropriate link under album name to **add pictures**.

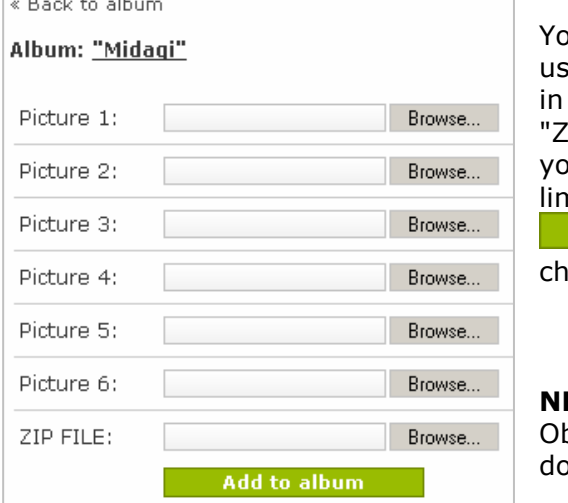

ou can choose pictures to upload them ing shown fields. It's not required to fill all fields, order is not mandatory too. IP FILE" field is for zip archives. Using it ou can upload lots of pictures. Upload

nit is 2MB at once. Press Add to album button after oice is done.

**B!** File upload takes some time. bviously upload is failed, if upload is not one within  $\sim$ 5 minutes.

You should repeat actions, if you want to add more pictures.

You may copy and move pictures. Mark necessary pictures ( $\blacksquare$ ) and choose destination album for copy or move and press button. Act likewise to delete pictures, but you shouldn't choose album, because pictures will be deleted.

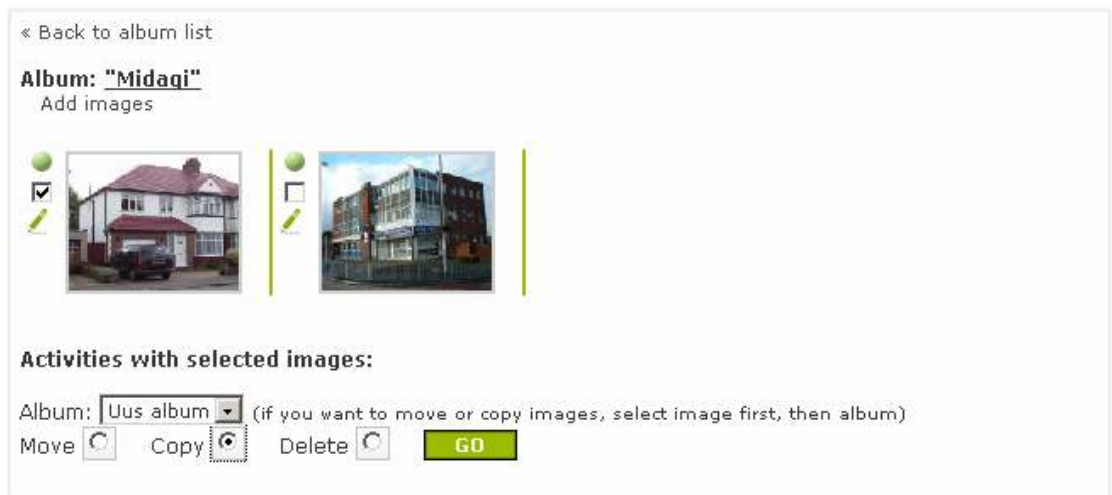

Press the  $\ell$  (Edit description) button near a picture to **edit description**. You may add descriptions in several languages, if you have installed them (not obligatory, may leave blank).

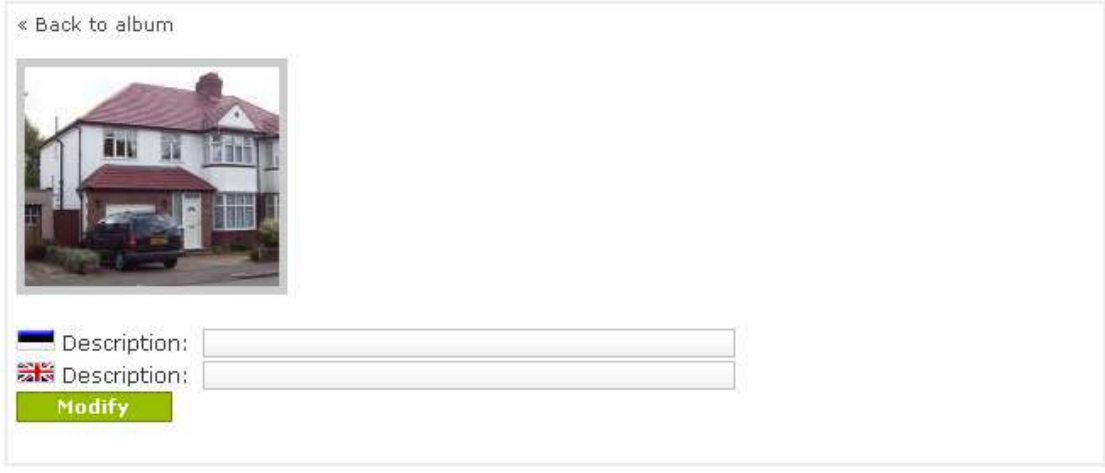

Press Modify button to save changes and return to album using "Back to album" link.

# 7. Module – Statistics

Statistics module gives review of homepage activity. Choose period to see report.

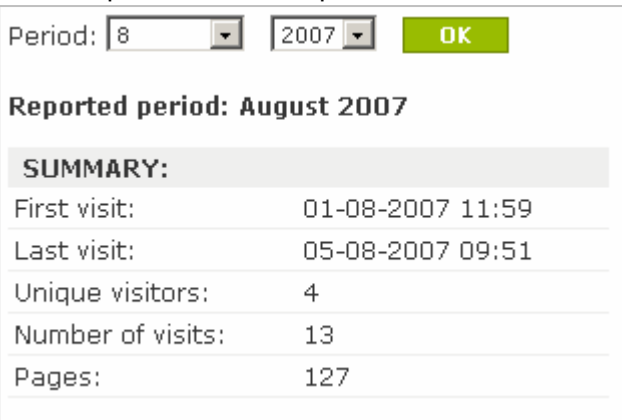

Below is a general explanation of your web statistics pages:

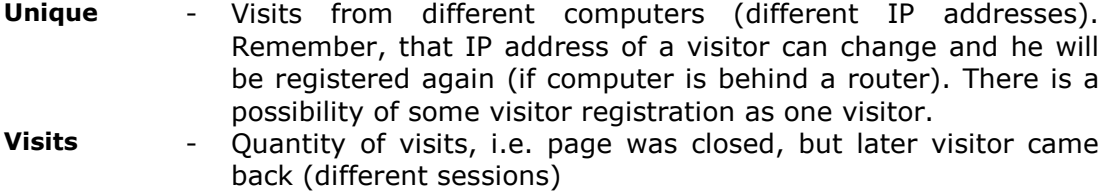

**Pages** - All click on menu links (also repeating)<br>**Hosts** - Page addresses, where visitors came from - Page addresses, where visitors came from

NB! "Unknown" browsers may include search engine robots, who visit your homepage.

# 8. Text editor usage

## 8.1. Introduction

Text input and format is similar to Microsoft Word (or WordPad).

What given editor does: HTML language is used to format homepages. Example: HOMEPAGE TEXT:

Google Inc. was incorporated in *California* in September 1998 and reincorporated in Delaware in August 2003.

The Company maintains the index of web sites and other content, and makes this information freely available to anyone with an Internet connection.

#### NEEDED HTML-CODE:

<p><strong>Google Inc.</strong> was incorporated in <em>California </em>in September <u>1998 </u>and reincorporated in Delaware in August <u>2003</u>. </p> <p>The Company maintains the index of web sites and other content, and makes this information

<strong>freely</strong> available to anyone with an Internet connection. </p>

HTML-CODE GENERATED BY MICROSOFT WORD

<p class="MsoNormal" style="MARGIN: 0cm 0cm 0pt"><strong style="mso-bidi-font-weight: normal"><span style="FONT-SIZE: 10pt; FONT-FAMILY: Verdana">Google Inc.</span></strong><span style="FONT-SIZE: 10pt; FONT-FAMILY: Verdana"> was incorporated in <em style="mso-bidi-font-style: normal">California</em> in September <u>1998</u> and

reincorporated in Delaware in August <u>2003</u>. <o:p></o:p></span></p>>

<p class="MsoNormal" style="MARGIN: 0cm 0cm 0pt"><span style="FONT-SIZE: 10pt; FONT-FAMILY: Verdana"><o:p>&nbsp;</o:p></span></p>

<p class="MsoNormal" style="MARGIN: 0cm 0cm 0pt"><span style="FONT-SIZE: 10pt; FONT-FAMILY: Verdana">The Company maintains the index of web sites and other content, and makes this information <strong style="mso-bidi-font-weight: normal">freely</strong> available to anyone with an Internet connection.<span style="FONT-VARIANT: small $caps'' >< o: p >< / o: p >< /span >< /span >< /p >>$ 

To create bold text, surround it with <strong>Bold text</strong> symbols; to create italic text, surround it with <em>italic text</em> etc. You can see, the HTML-code generated by MS Word is not so correct (see description in § 8.2. Paste from Word)

Editor generates this code automatically. You don't have to do anything. This example is for introduction only.

## 8.2. Text entry and format

There is a small difference with text entry in Internet browser editors. Biggest of them: Internet browser editors use empty string to specify new paragraph instead of intend.

If you press *Enter* for new paragraph, there will be added empty string. Press Shift + Enter (first press Shift button and then Enter button) button combination to start new string (paragraph) without adding empty string.

Text format menu is:

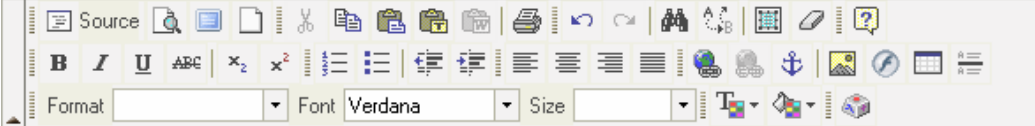

Below is a general explanation of buttons (from left to down, from top to down):

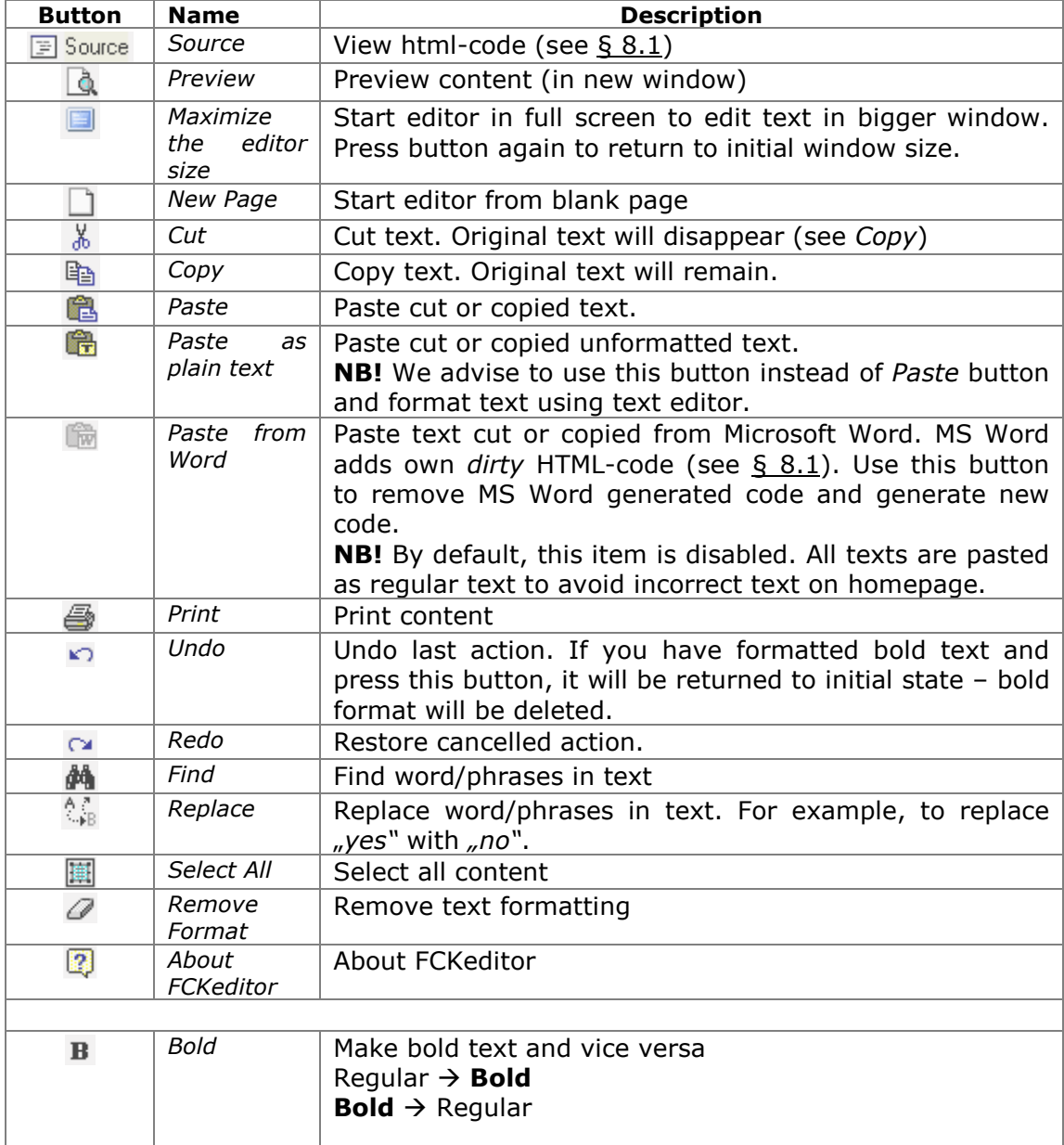

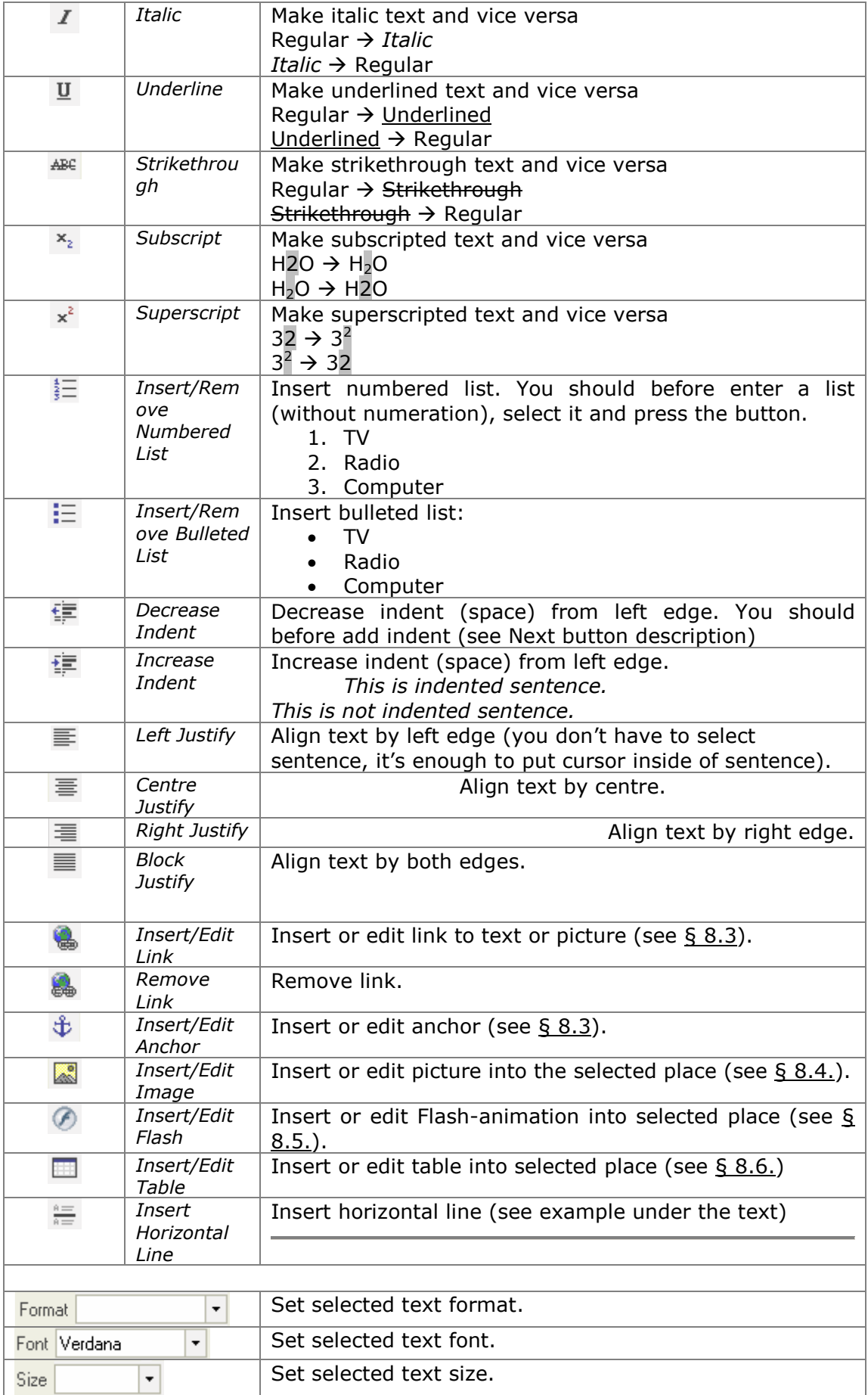

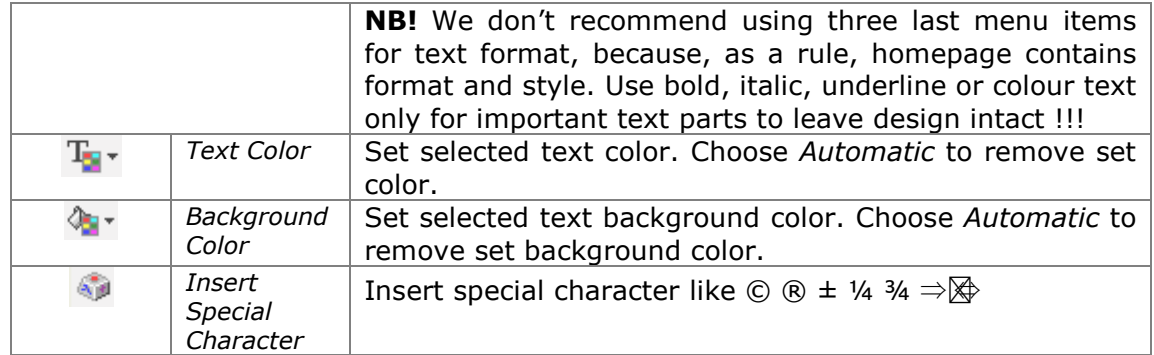

### 8.3. Link management

Select text to add link (selected text). To add link for picture select picture (see § 8.4).

Now, press *Insert/Edit Link* ( $\bigcirc$ ) button. New window with link parameters will be opened.

#### Link Type - URL

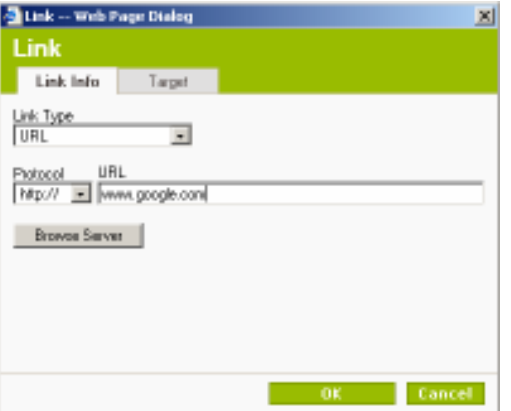

URL – forward address.

Use Browse Server button to open File manager (see  $\S$  4.) and choose file to be linked.

Use Target menu to define link open type:

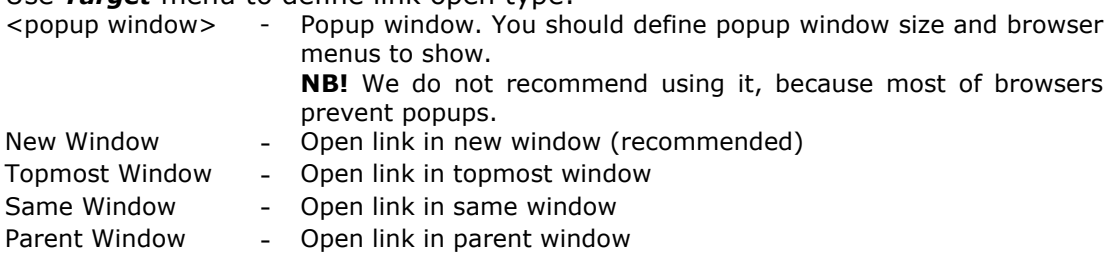

#### Link Type – Link to anchor in the text

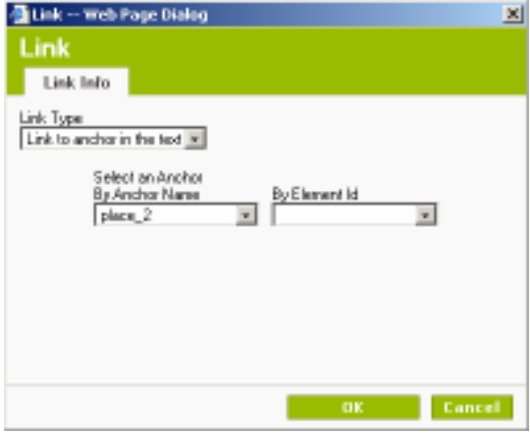

You should define anchor on page before adding link **anchor**.

Anchor is the link to place in text. It is necessary for big texts, where you need table of contents with links to chapters.

To add anchor put the cursor in needed position (recommended in front of chapter title) and press Insert/Edit *Anchor* ( $\mathring{\mathbf{\mathcal{P}}}$ ) button. New window will be opened for anchor name (NB! Don't use spaces or letters with overdots. For example *place\_7*). On place of anchor

will be shown symbol (it will be invisible on homepage). Now, you may add link for this anchor:

Link Type  $\rightarrow$  Link to anchor in the text

Select an Anchor, By Anchor Name  $\rightarrow$  choose anchor name from the list (for example *place* 7).

This link will not open new page, but forwards you to place in the document (to anchor).

#### Link Type – E-Mail

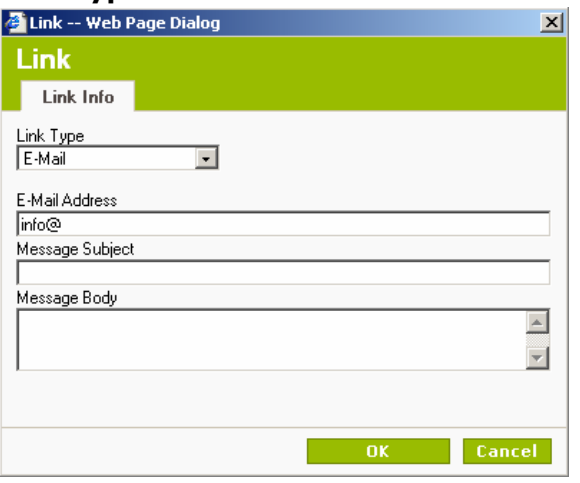

This type of link opens user mail program (if he uses) (Outlook Express, Microsoft Outlook).

New window contains E-Mail Address, Message Subject and Message Body fields (E-Mail address is required).

Press **DK** button to save parameters.

Select text and press *Insert/Edit Link* ( $\bigcirc$ ) button to **edit link**.

Select text and press Remove Link (  $\bullet$  ) button to remove link.

## 8.4. Inserting pictures

Place cursor in desired place and press *Insert/Edit Image* (**8)** button to insert picture. New window appears for picture parameters.

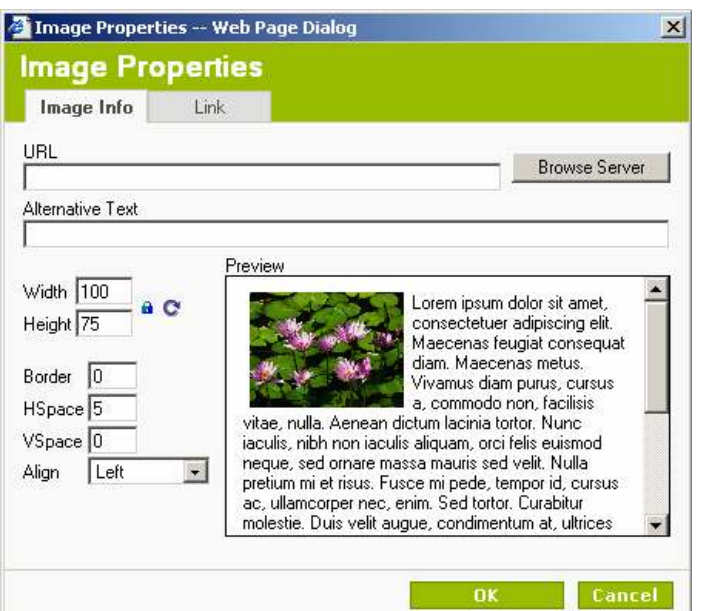

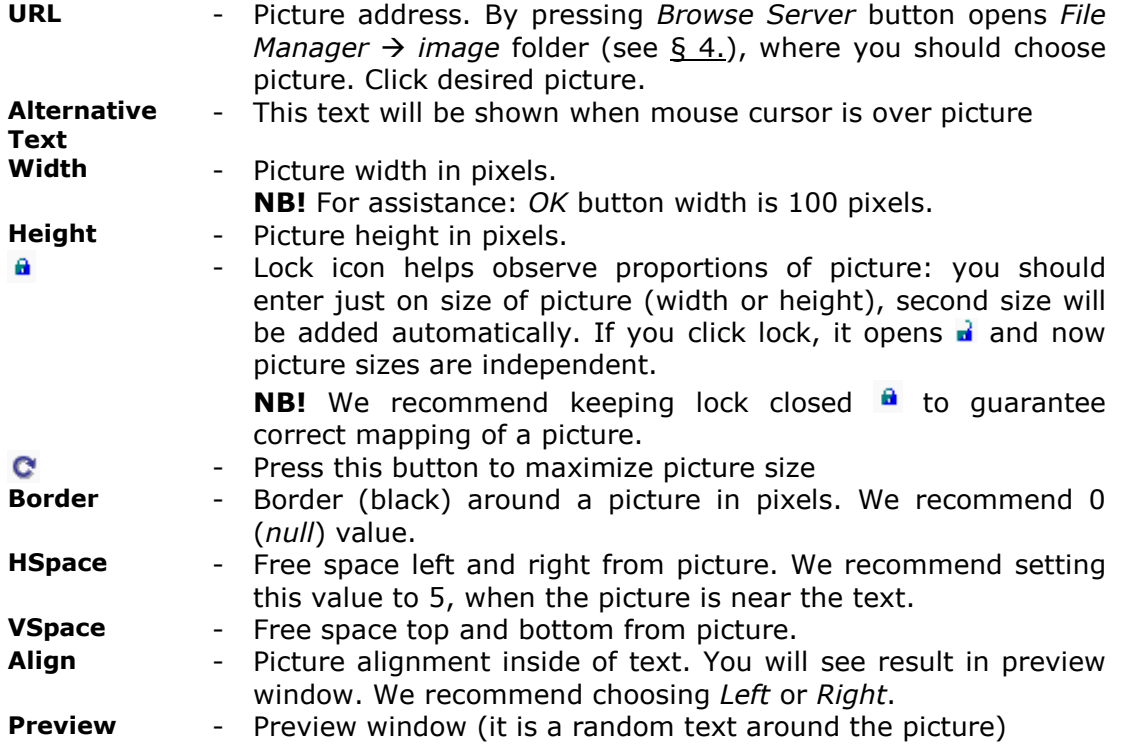

#### To add link to a picture, press Link menu.

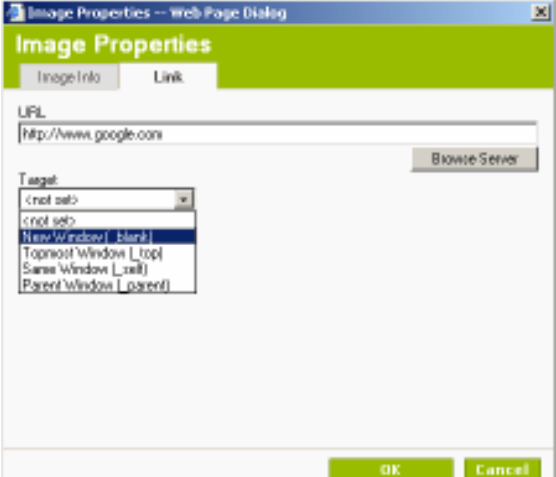

Enter address in **URL** field (starting with http://) or press Browse Server and choose suitable file for link.

Target field defines link open type (see § 8.3).

**NB! It is possible to add link after picture insert:** select picture - click it  $\rightarrow$ selected picture has white squares on edges (example on the picture).

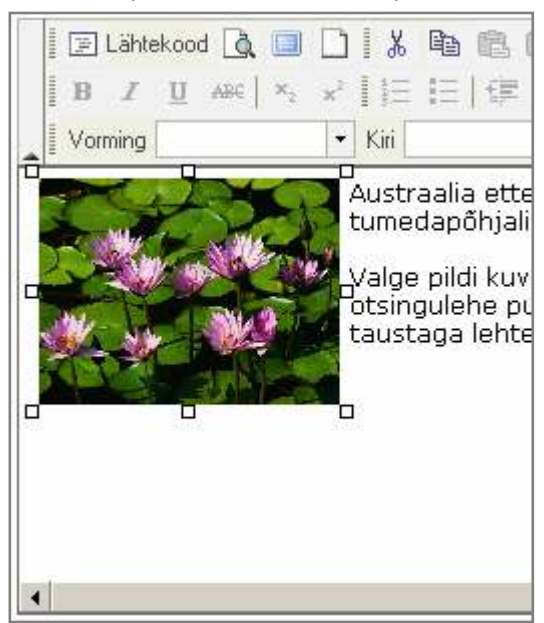

Press *Insert/Edit Link* ( $\bigcirc$ ) button to open link insert window (see  $\frac{6}{9}$  8.3).

Select picture and press Insert/Edit *Image* ( $\Box$ ) button **to edit picture** parameters. Picture parameters window will be opened.

Select picture and press keyboard key Delete to delete picture.

## 8.5. Inserting Flash

Flash is animated files. Press *Insert/Edit Flash* ( $\odot$ ) button to add Flash animation.

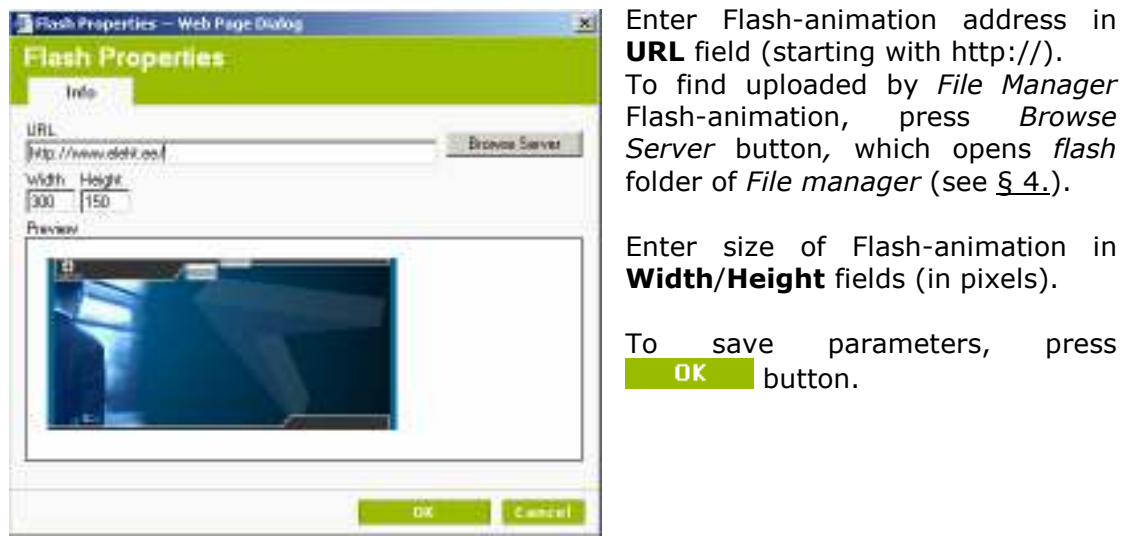

## 8.6. Tables

## 8.6.1. Inserting table

This tutorial uses example of a stock: we have to make table like that  $\rightarrow$ Products

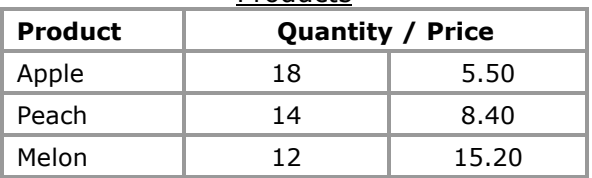

First, count rows and columns  $\rightarrow$  4 rows and 3 columns (do not count header). Press Insert/Edit Table ( $\Box$ ) button to open table insert window.

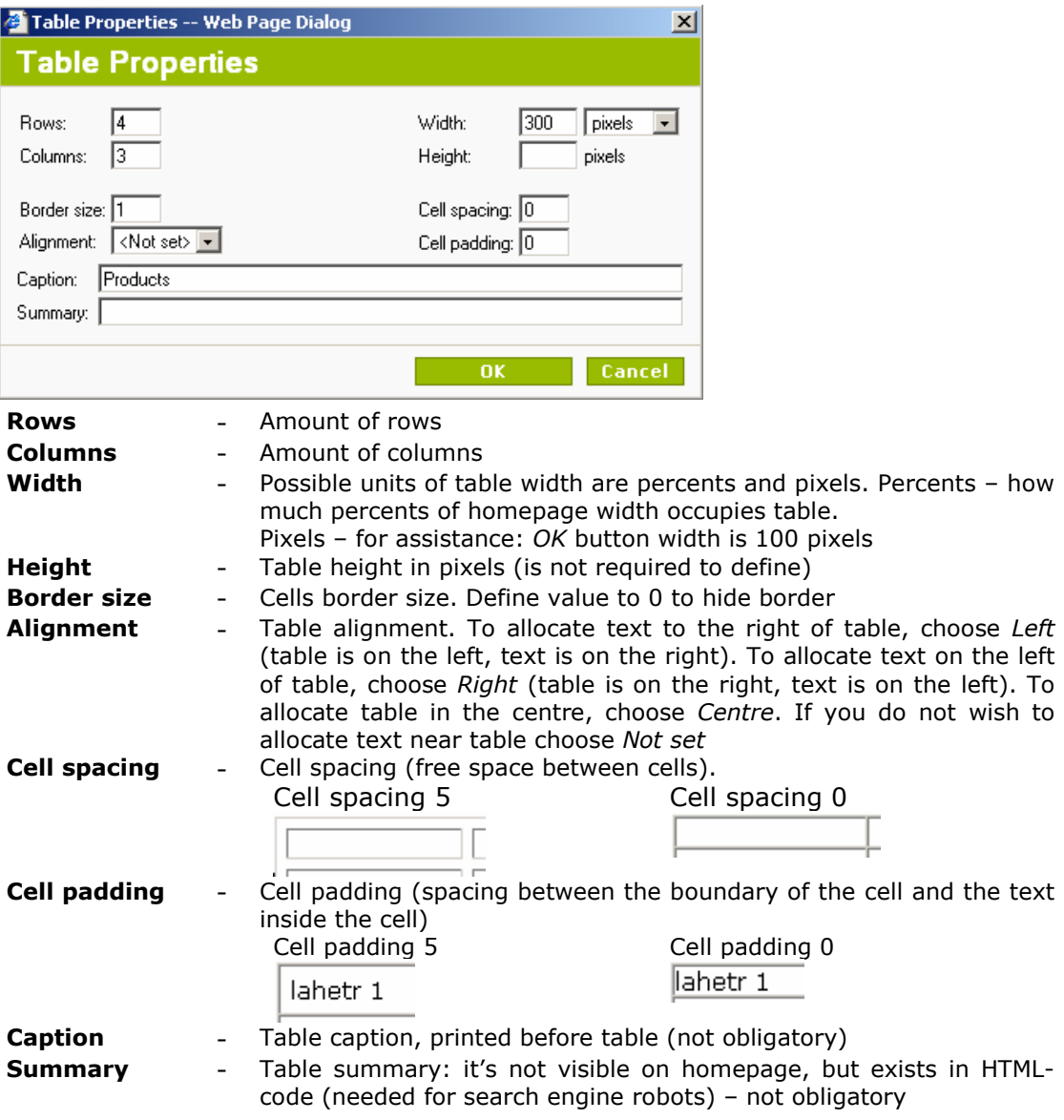

### Let's continue our tutorial and enter parameters:

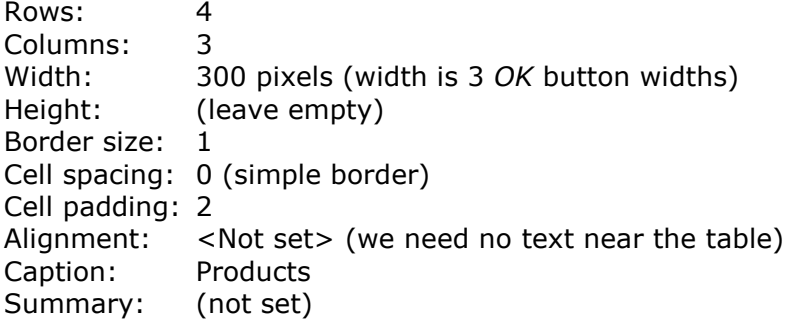

#### Result is:

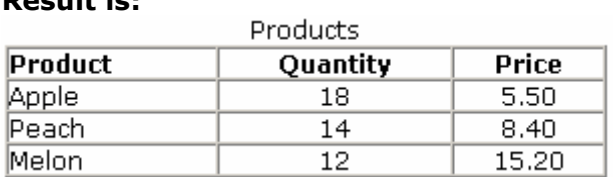

Let's merge second and third cell of first row and set its value Quantity/Price. Select these cells, right click on selected text and choose Cell  $\rightarrow$  Merge Cells in appeared menu.

Enter Quantity/Price value in new cell – the table is finished.

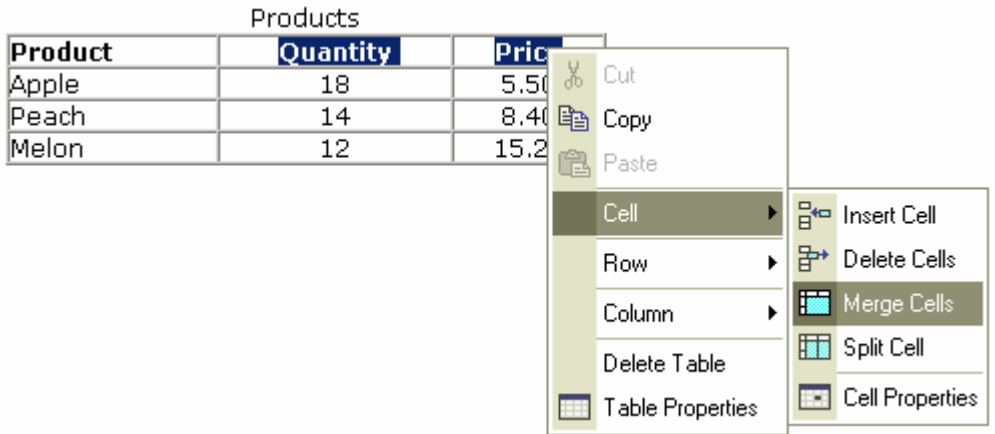

You may split cells too: right click required cell and choose Cell  $\rightarrow$  Split Cells in menu.

#### 8.6.2. Inserting and removing rows and columns

You are not able to use "Insert/Edit Table" button to change row/column quantity.

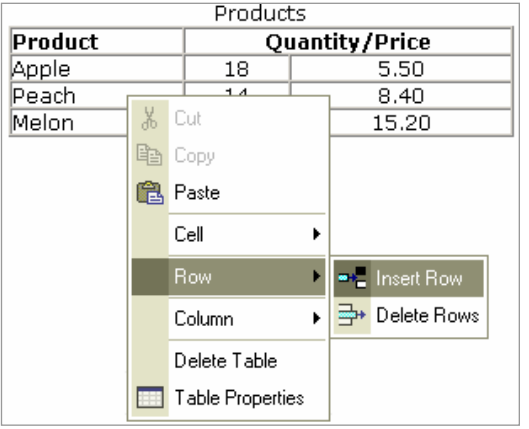

To add a row, right click row after you want to insert a new row.

Now, select  $Row \rightarrow Insert Row$ .

Result:

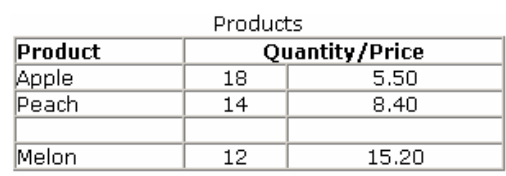

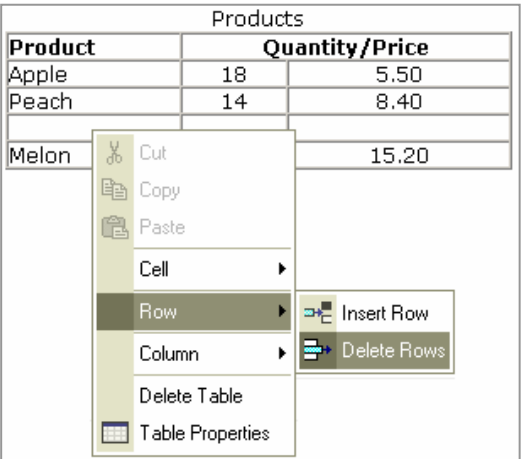

To remove a row, right click required row.

Now, select  $Row \rightarrow Delete$  Rows.

Result:

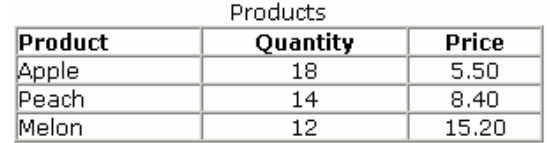

To add a column, right click column after you want to insert a new column. Now, select Column  $\rightarrow$  Insert Column.

To remove a row, right click required column and choose Column  $\rightarrow$  Delete Columns.

## 8.6.3. Cell properties

To decorate the table, it is possible to change properties of cells. Every cell may have various properties, however, is more reasonable to change properties on several cells.

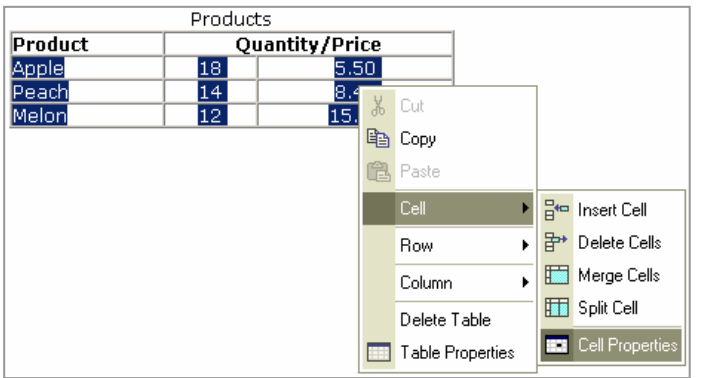

Select required cell/cells, right click selected text and<br>choose  $Cell \rightarrow Cell$ choose Cell  $\rightarrow$ Properties.

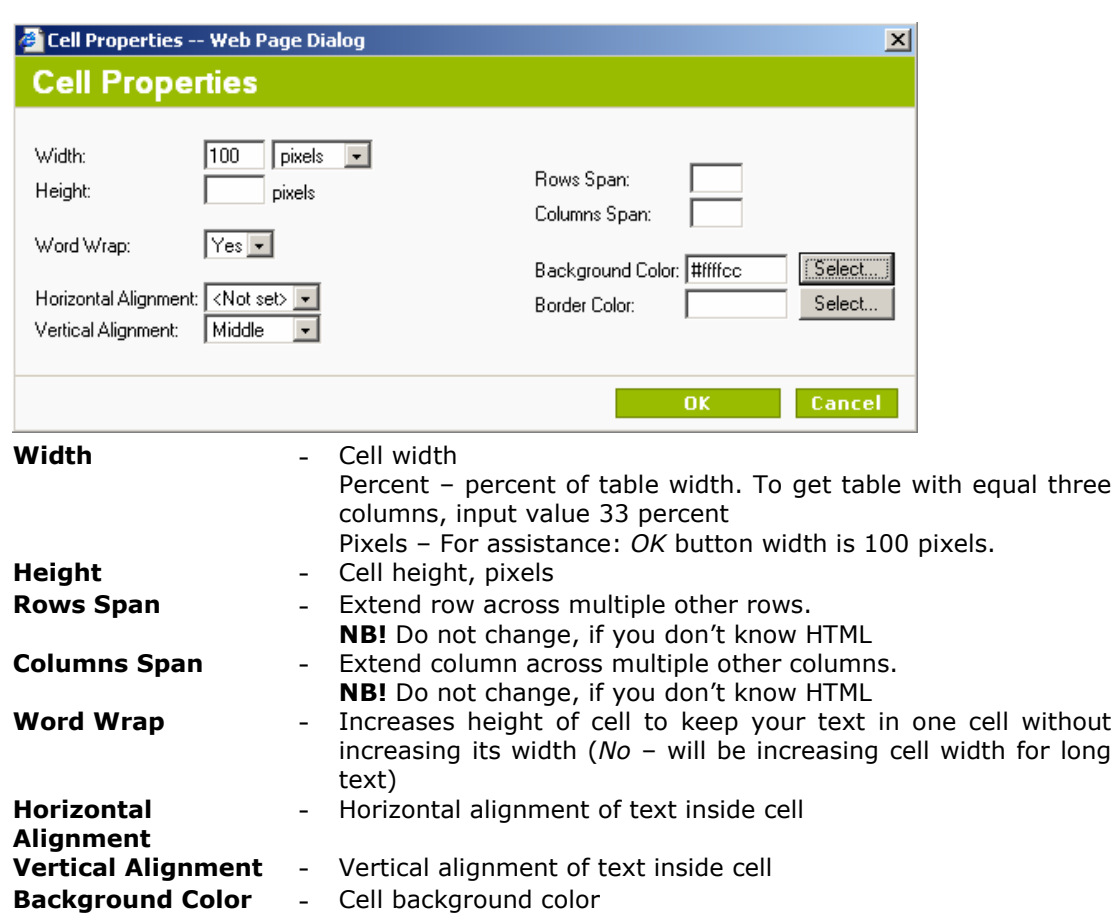

Border Color - Cell border color

## 8.6.4. Transforming list into a table

Sometimes we have to allocate list like that:

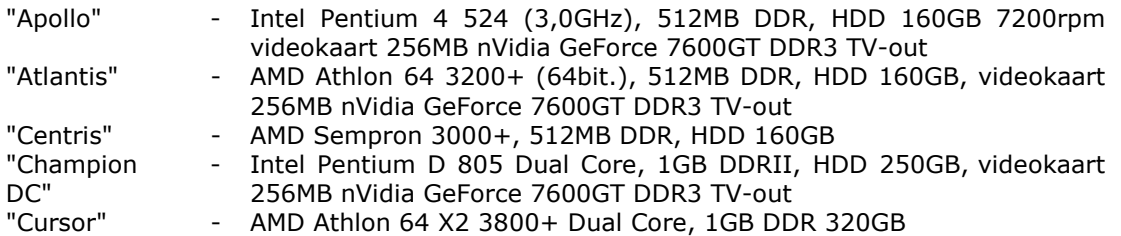

#### If we use text, we'll get this result:

"Apollo" - Intel Pentium 4 524 (3,0GHz), 512MB DDR, HDD 160GB 7200rpm videokaart 256MB nVidia GeForce 7600GT DDR3 TV-out - AMD Athlon 64 3200+ (64bit.), 512MB DDR, HDD 160GB, videokaart 256MB nVidia GeForce 7600GT DDR3 TV-out "Centris" - AMD Sempron 3000+, 512MB DDR, HDD 160GB "Champion DC" -Intel Pentium D 805 Dual Core, 1GB DDRII, HDD 250GB, videokaart 256MB nVidia GeForce 7600GT DDR3 TV-out<br>"Cursor" - AMD Athlon 64 - AMD Athlon 64 X2 3800+ Dual Core, 1GB DDR 320GB

#### Much better, if we make hidden table:

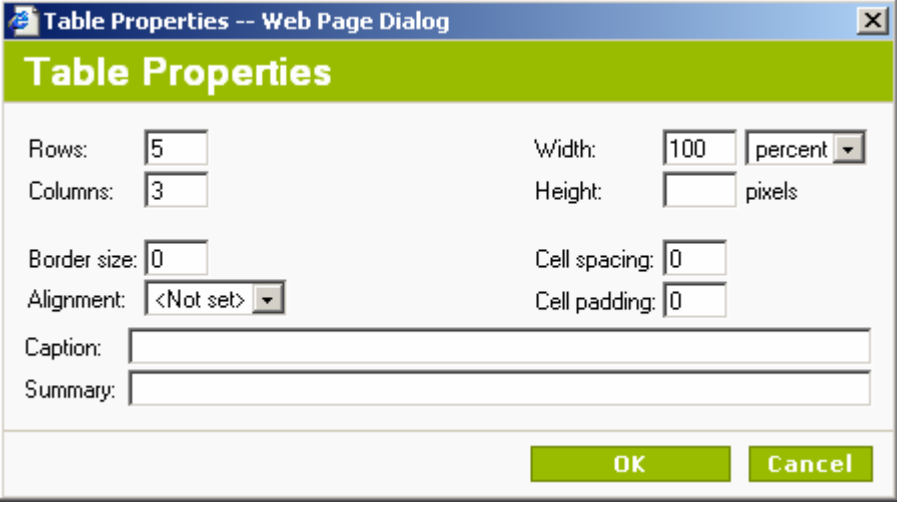

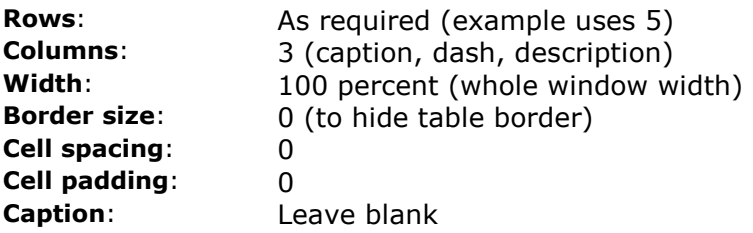

#### Now we'll get this result:

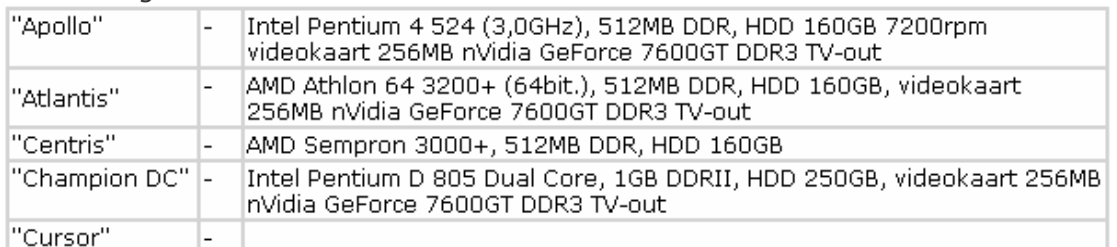

Text editor shows table border even if you set Border size  $= 0$ , because grey color means no color and the grey color of border helps you edit table.

To see table real preview, press Preview ( $\mathbb{\hat{a}}$ ) button.

To improve table appearance:

Select whole table and set:

Vertical Alignment - Top

For the first column set:<br>Word Wrap

- No (do not wrap rows). Its enough to set this

parameter for cell with longest text, in example it is "Champion DC")

For the first cell of second column set:

Width - 20 pixels (adds space between dash and text)

#### Make more work - get better result !!!

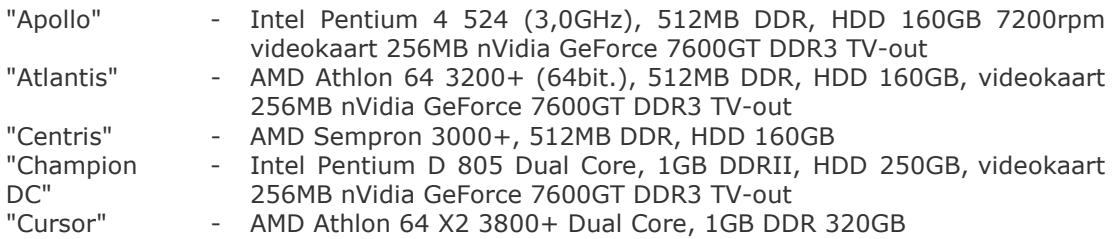